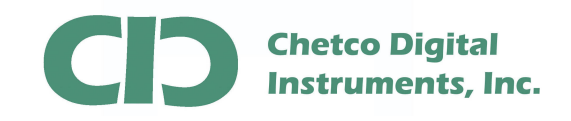

SeaSmart.net Firmware can be updated by FTP file transfer. This App Note describes how to use built-in Windows FTP client (XP/Vista/7) to upload new firmware files to target SeaSmart.net adapters.

Modification of adapter firmware files should not be performed while SeaSmart.net adapters are connected to an active NMEA 2000 bus. To ensure no NMEA 2000 data is being processed, disconnect the 4-pin NMEA 2000 drop cable. Since the adapters are self-powered from the NMEA 2000 bus, it will be necessary to connect the supplied USB cable to a suitable power supply for the adapter during the update. Normally this can be any PC/Laptop but a 5 Volt USB AC adapter will also work for this purpose. The update process does not require a USB data connection.

Once the adapter is powered by the USB port, enter the device address in the Browser to log into the Home page.

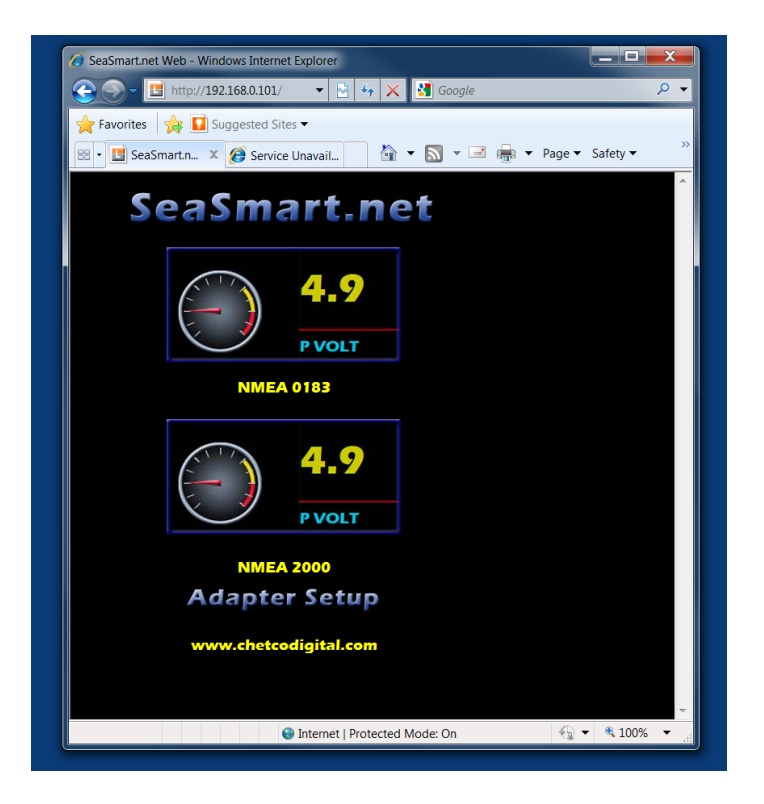

Select the **ADAPTER SETUP** link at the bottom of the page.

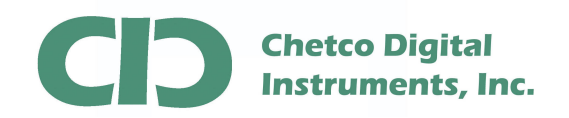

|                                                                          | http://192.168.0.66/config/i v<br>$+$<br>× | Socket msg_00b        | ۹                             |
|--------------------------------------------------------------------------|--------------------------------------------|-----------------------|-------------------------------|
| <b>Favorites</b><br>SeaSmart.Net Web Manager                             |                                            |                       | A ▼ N ▼ E – → Page ▼ Safety ▼ |
|                                                                          |                                            |                       |                               |
| <b>SeaSmart.Net</b>                                                      |                                            |                       | WiFi Adapter                  |
|                                                                          |                                            |                       |                               |
| 岱                                                                        |                                            |                       |                               |
| <b>Device Status</b><br><b>SeaSmart Web</b>                              |                                            |                       |                               |
| <b>File Upload</b><br><b>Product Information</b><br><b>Network Setup</b> |                                            |                       |                               |
| <b>Product Type:</b>                                                     | SeaSmart WiFi adapter                      |                       |                               |
| <b>Firmware Version:</b>                                                 | 5.2.0.0R23.11.12.29.1                      |                       |                               |
| <b>Build Date:</b>                                                       | Feb 3 2011 (11:11:04)                      |                       |                               |
| <b>Serial Number:</b>                                                    | 07102317J7IUG0                             |                       |                               |
| Uptime:                                                                  | 0 days 00:01:20                            |                       |                               |
| <b>Permanent Config:</b>                                                 | Saved                                      |                       |                               |
| <b>Region:</b>                                                           | <b>United States</b>                       |                       |                               |
| <b>Network Settings</b>                                                  |                                            |                       |                               |
| Interface:                                                               | wlan0                                      |                       |                               |
| Link:                                                                    | <b>ESTABLISHED</b>                         |                       |                               |
| <b>MAC Address:</b>                                                      | 00:20:4a:c0:d1:a0                          |                       |                               |
| Hostname:                                                                | <b>SeaSmartWiFi</b>                        |                       |                               |
| <b>IP Address:</b>                                                       | 192.168.0.66/24                            |                       |                               |
| <b>Default Gateway:</b>                                                  | <none></none>                              |                       |                               |
| Domain:                                                                  | <none></none>                              |                       |                               |
| <b>Primary DNS:</b>                                                      | <none></none>                              |                       |                               |
| <b>Secondary DNS:</b>                                                    | <none></none>                              |                       |                               |
| MTU:                                                                     | 1500                                       |                       |                               |
| <b>VIP Conduit:</b>                                                      | <b>Disabled</b>                            |                       |                               |
| <b>Line Settings</b>                                                     |                                            |                       |                               |
| SeaSmart:                                                                | RS232, 57600, None, 8, 1, None             |                       |                               |
| Log:                                                                     | RS232, 57600, None, 8, 1, None             |                       |                               |
| <b>Tunneling</b>                                                         | <b>Connect</b><br><b>Mode</b>              | <b>Accept</b><br>Mode |                               |
| Tunnel 1:                                                                | <b>Disabled</b>                            | <b>Disabled</b>       |                               |
|                                                                          | <b>Disabled</b>                            | <b>Disabled</b>       |                               |

**Under Device Status - view current firmware information to determine if update is needed** 

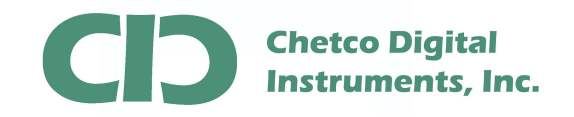

New firmware file can be uploaded by FTP transfer. There are many applications that support FTP file transfer. This App not will use the built-in capabilities of Windows OS platforms (Windows XP/Vista/7).

Enter the SeaSmart Adapter IP Address

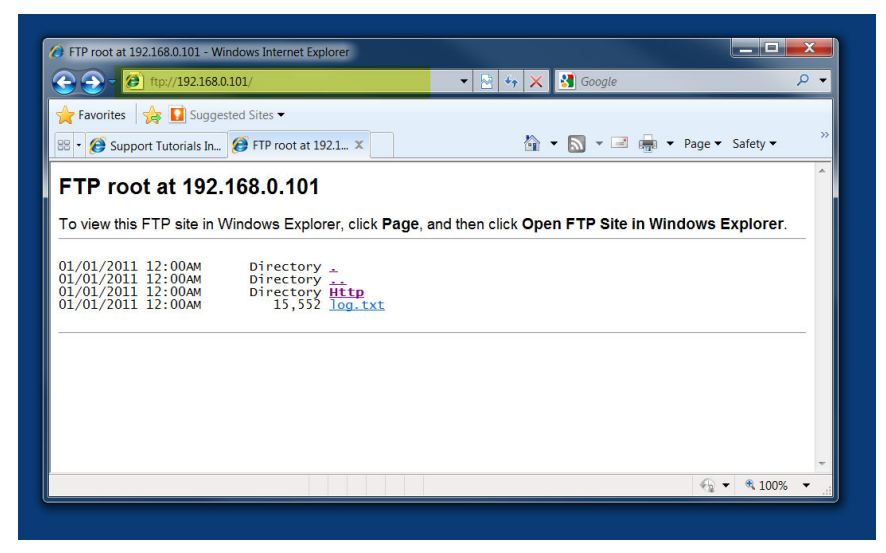

**Enter ftp://[the adapter IP address]**

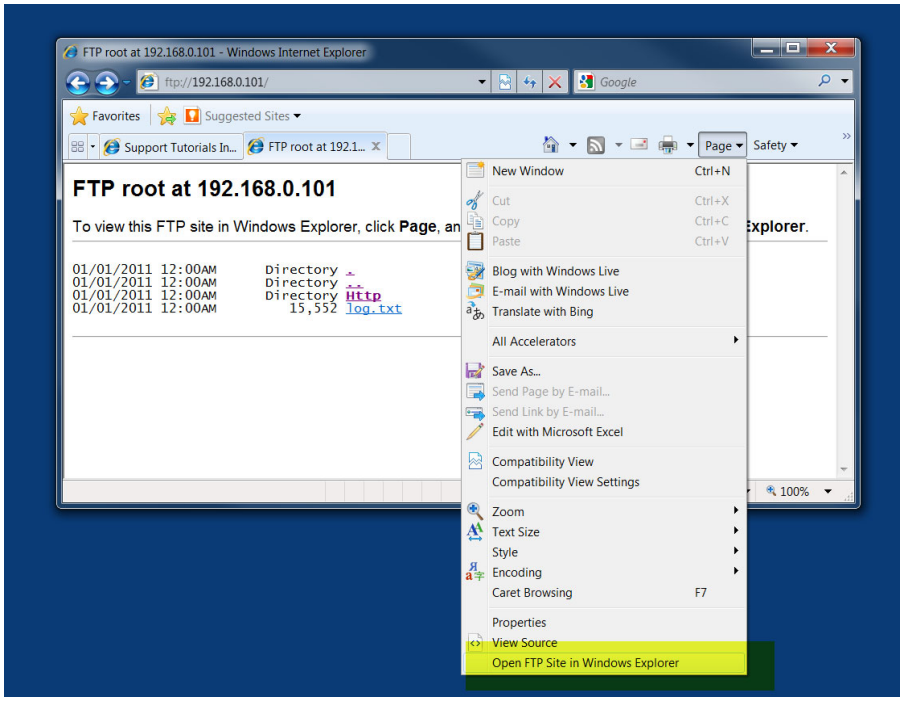

**Under PAGE – Open in Windows Explorer** 

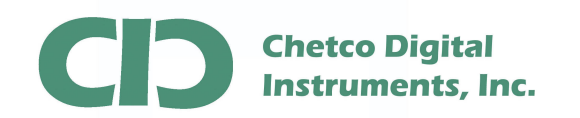

## SeaSmart Firmware Update via FTP

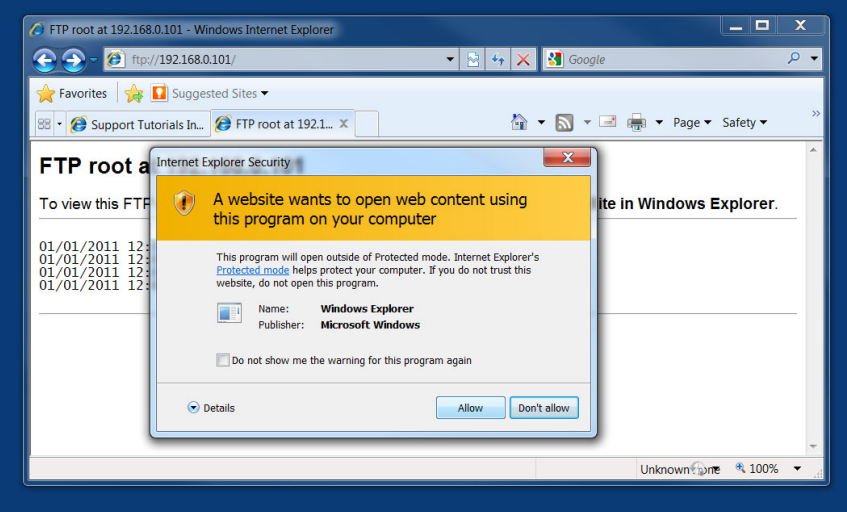

**Allow the Site to be Open in Explorer** 

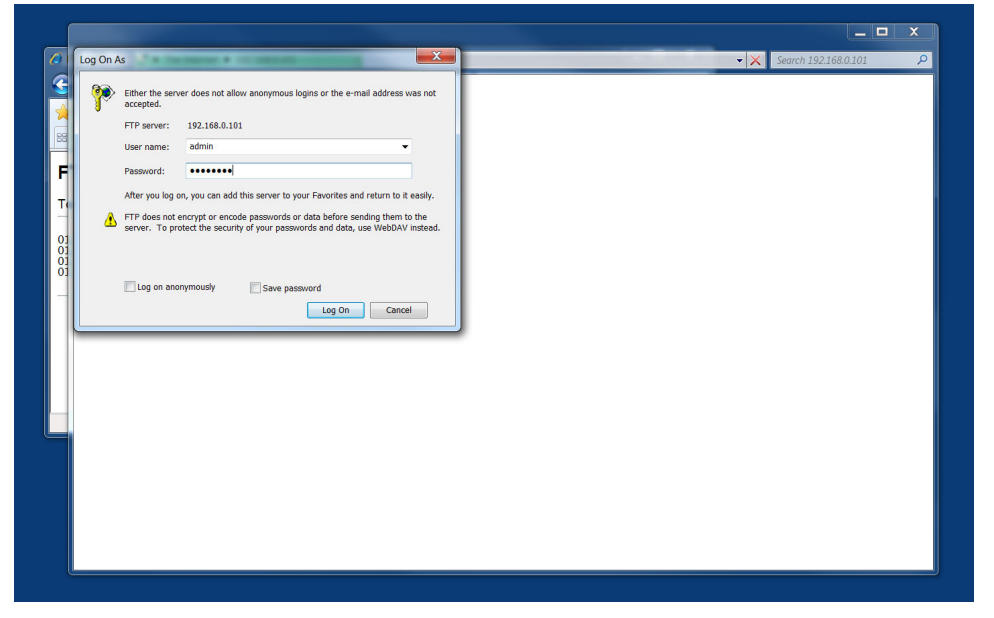

**Enter username "admin" and password "seasmart"** 

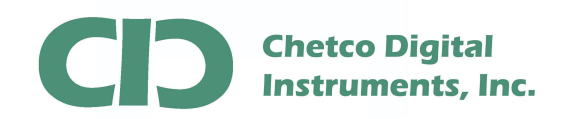

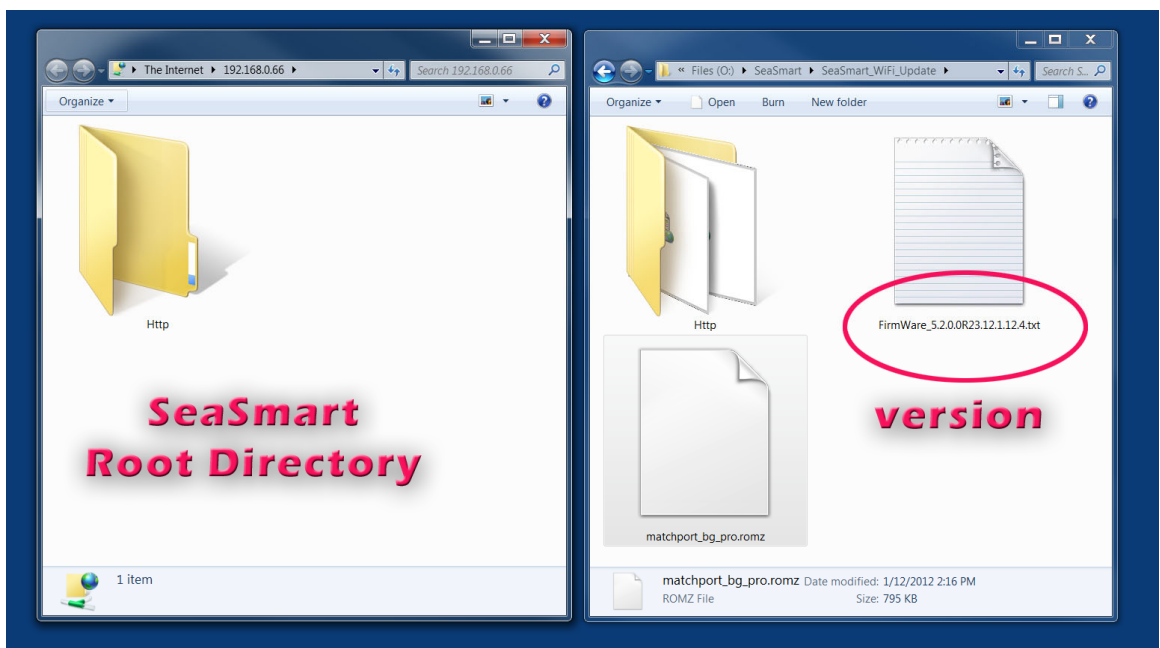

**The SeaSmart Update folder will contain a text file with release notes and firmware version information. It is not necessary to copy the Release Notes file.** 

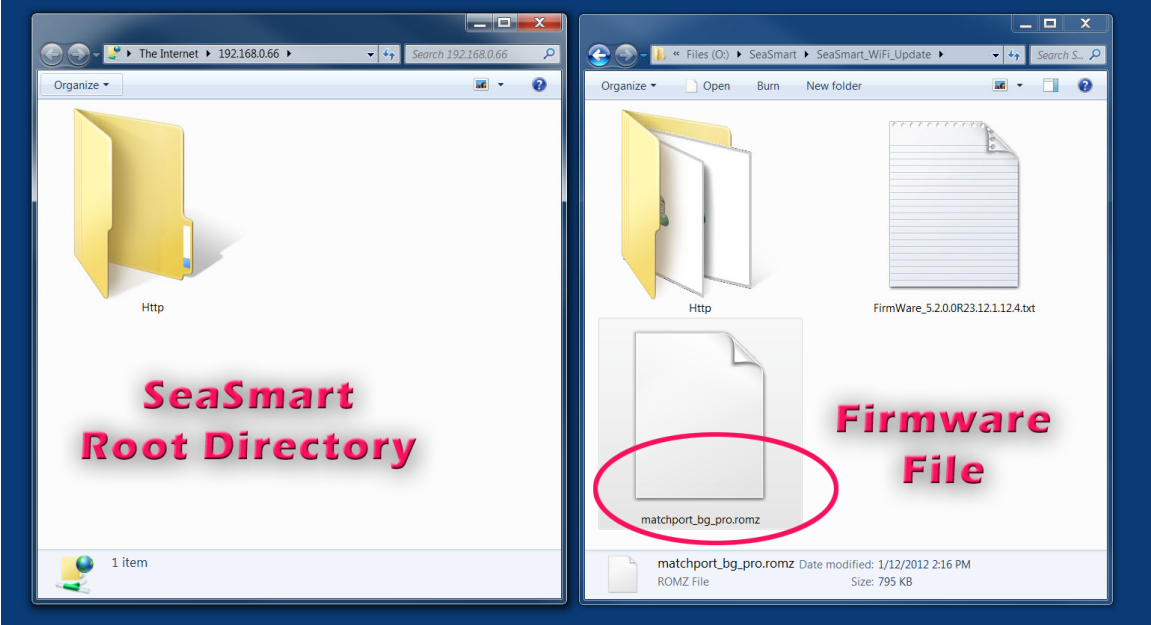

**The firmware file name will end with a .romz or rom.gz extension. This the file to be copied to the SeaSmart.net root folder** 

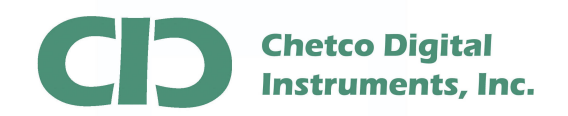

SeaSmart Firmware Update via FTP

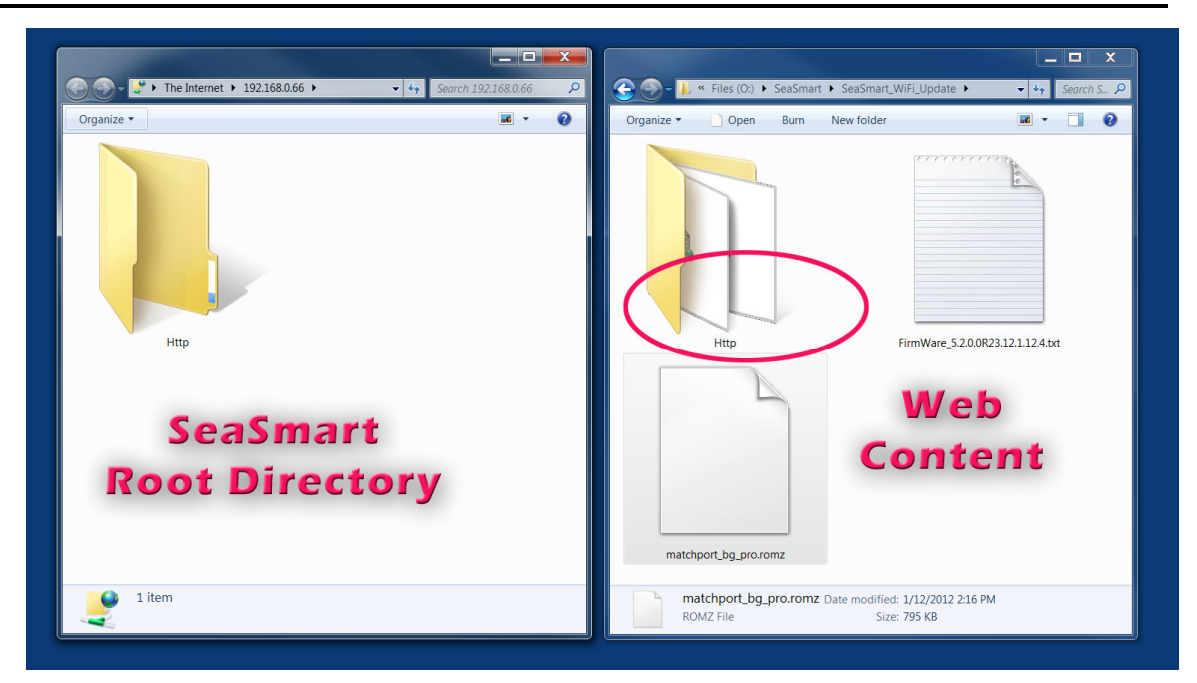

**The Web Content folder does not need to be copied if only doing a firmware update. If also performing an update of the Web Content it is recommended to first reformat the SeaSmart.net adapter file system then FTP copy the complete Http folder from the update directory.** 

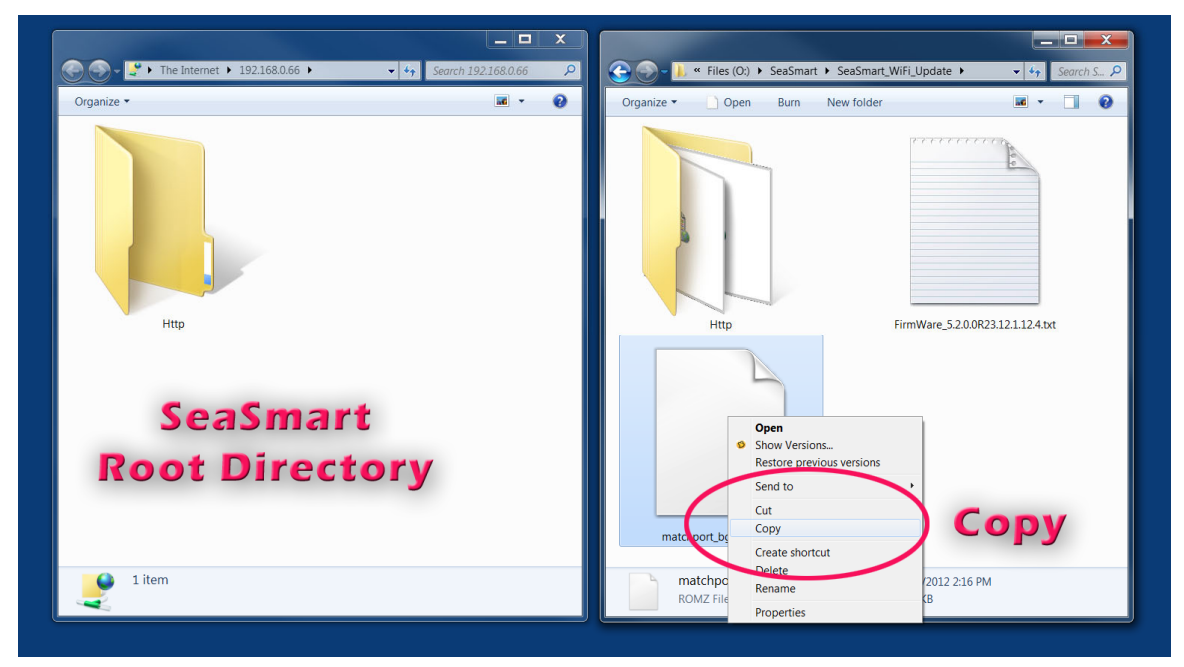

**Right click the source firmware file and select COPY** 

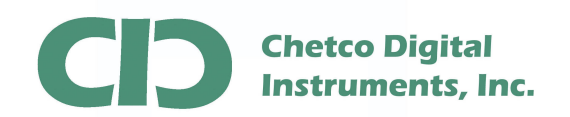

SeaSmart Firmware Update via FTP

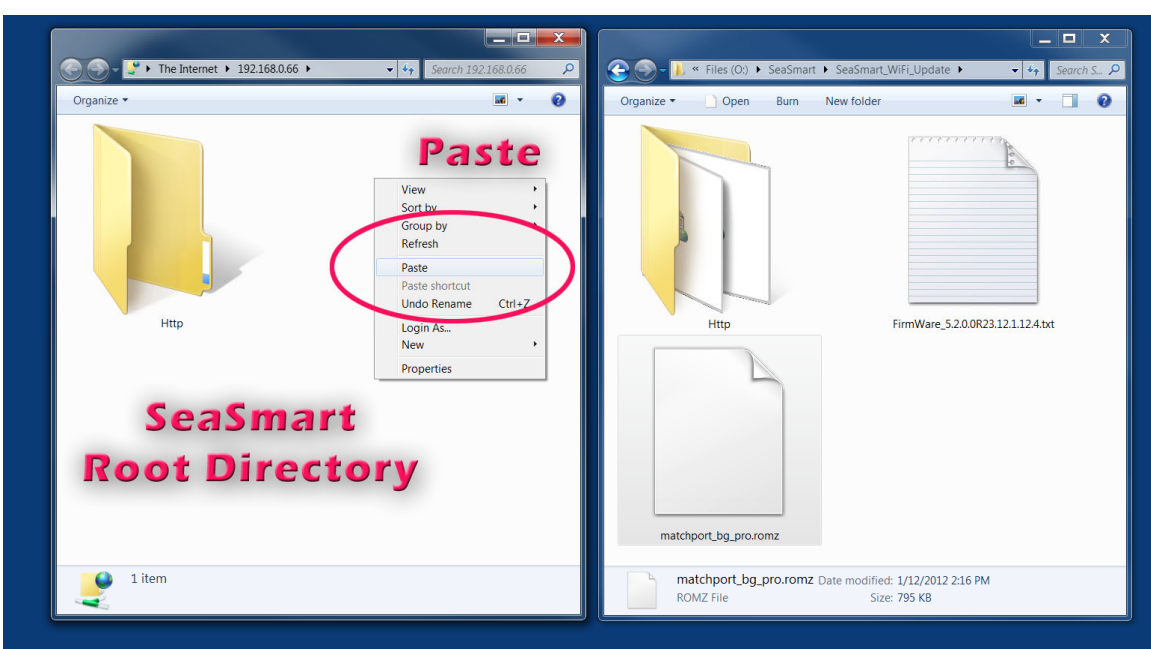

**Right Click the destination SeaSmart.net adapter folder and select PASTE** 

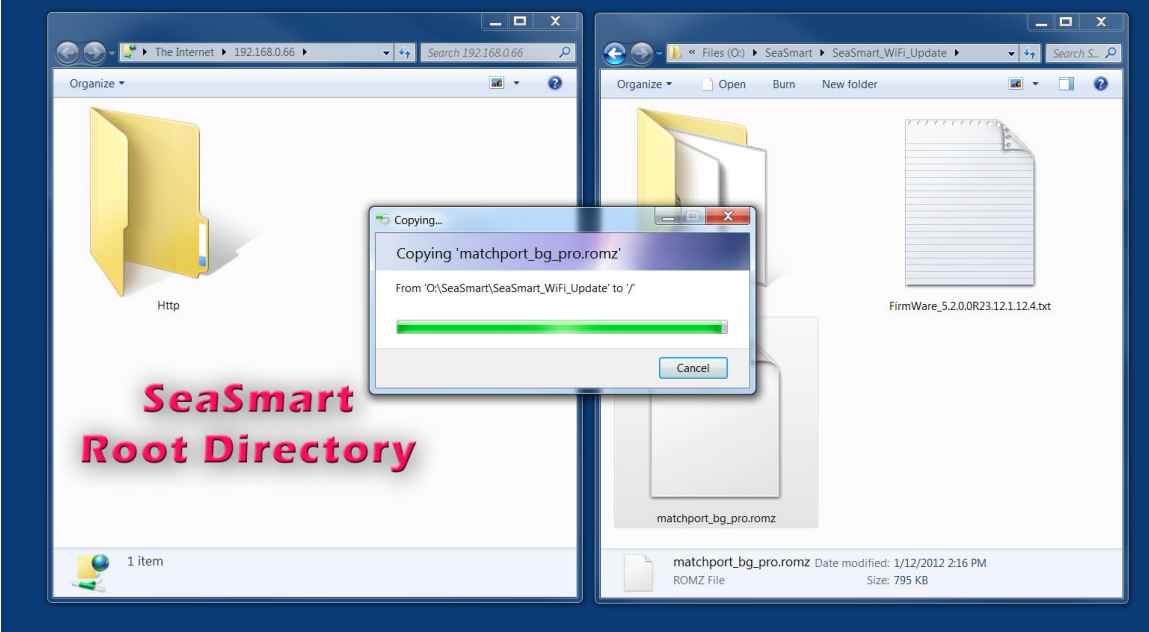

**A progress dialog will appear while the copy operation is performed** 

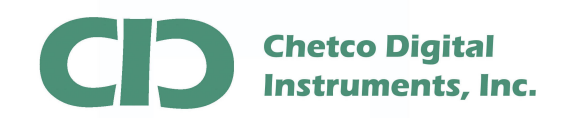

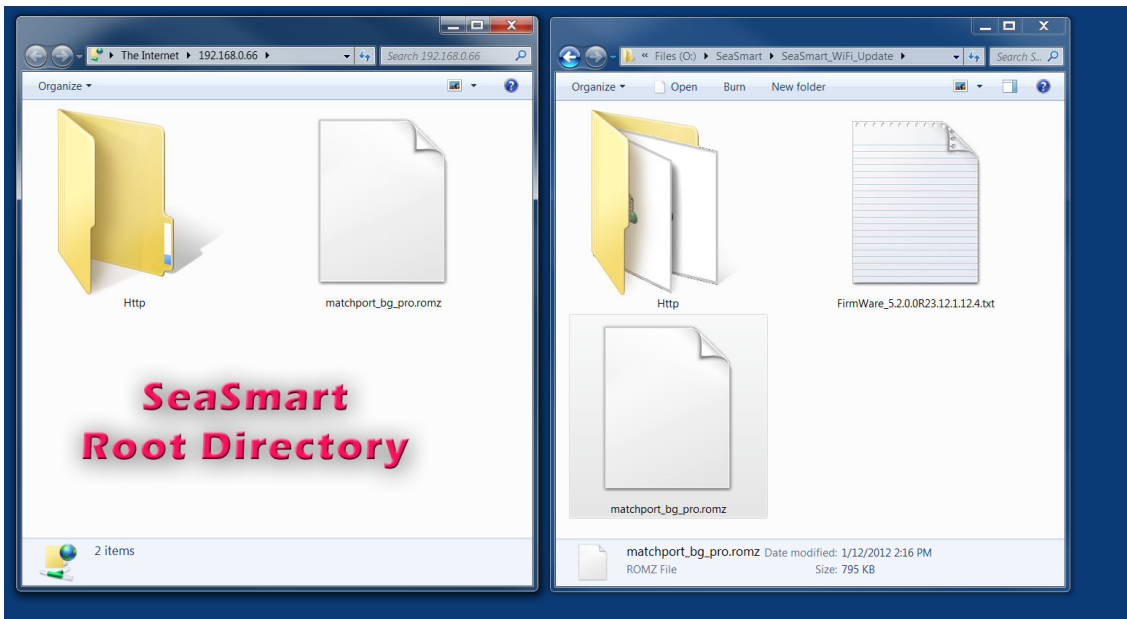

**Once the copy is complete, the firmware file will temporally show at the destination site. It will automatically be deleted after the SeaSmart.net adapter has processed the file and rebooted. Refresh the SeaSmart.net Root Directory to verify the file has been processed.** 

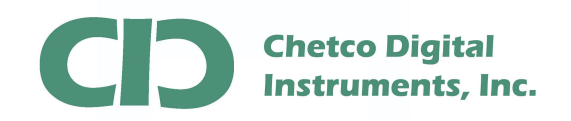

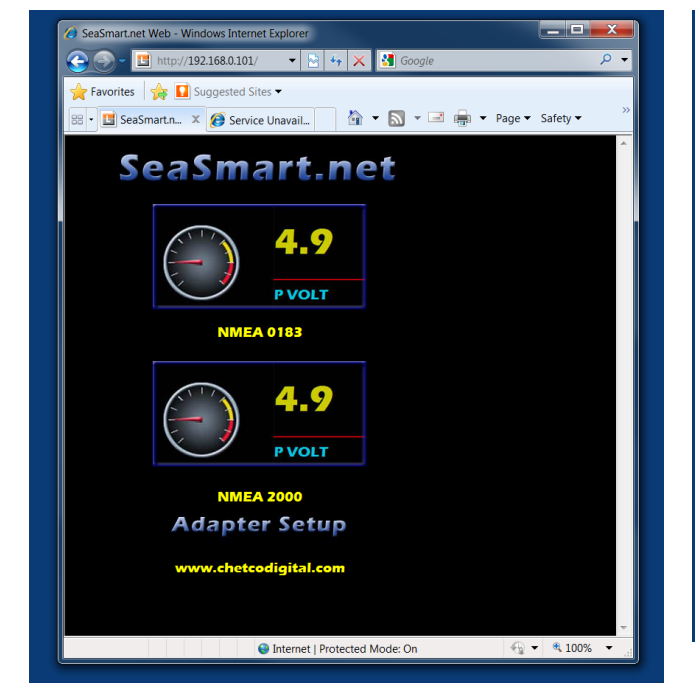

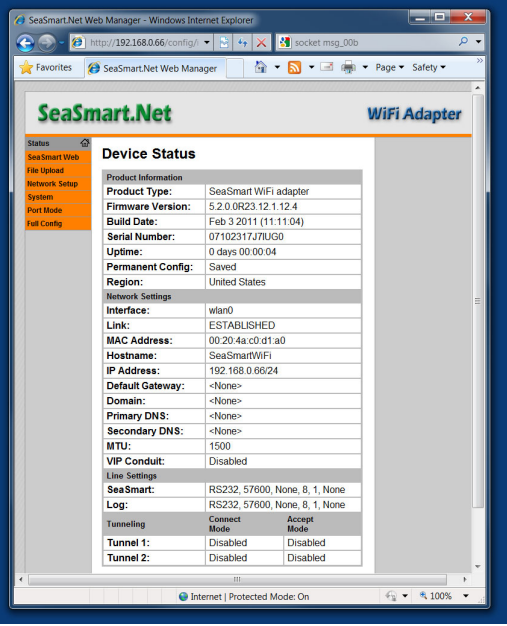

**Once the adapter has rebooted, refresh the Browser with the adapter address and reload the home page** 

**Use the ADAPTER SETUP link to view the version information on the Status page and verify that it matches the information from the Release Notes file** 

Once FTP File up load has been successfully confirmed, remove the USB power and reconnect he 4-pin NMEA 2000 drop cable to reestablish connection to the NMEA 2000 bus.

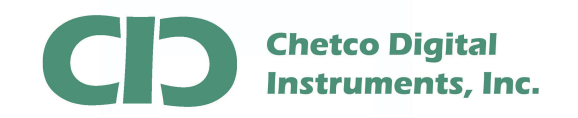

Enter the adapter address in the Browser and select the gauge graphic to view live NMEA 2000 data (link time should be updating)

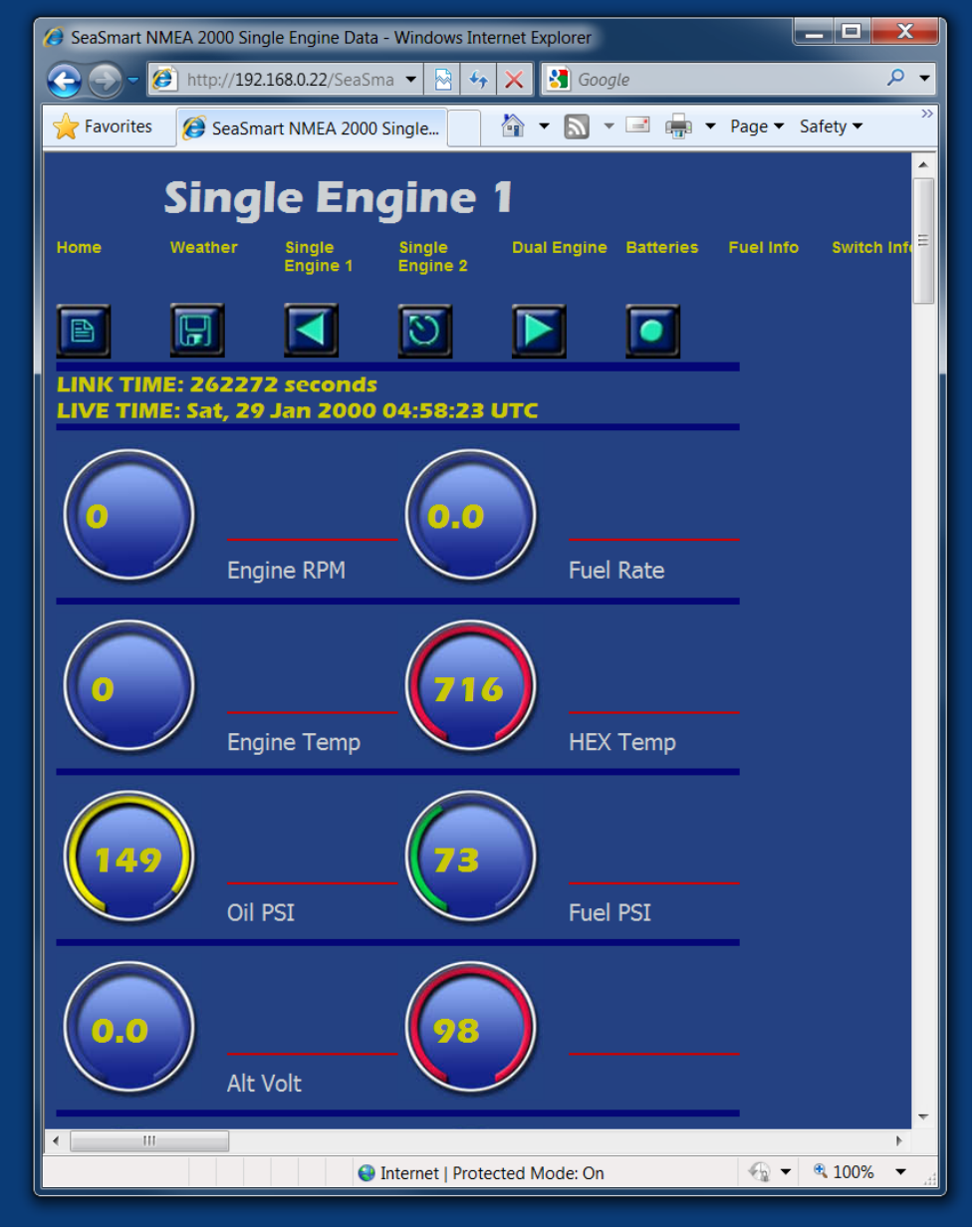